# **PowerLogic™ ION® Meter Demo Case with ION7650, PM750, PM870 meters**

## **Introduction**

This document is for internal use only. It describes the functionality of the demo case and explains the communications and wiring setup.

## **Case Contents**

The demo case is made up of these items:

- carrying case
- power cable
- two Phoenix communications connectors (installed)
- two receptacle covers inserted in the monitored load receptacle
- this instruction sheet

### **Figure 1: Demo Case and Carrying Case**

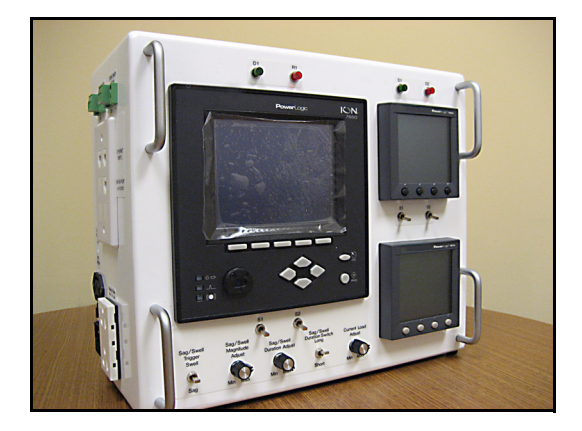

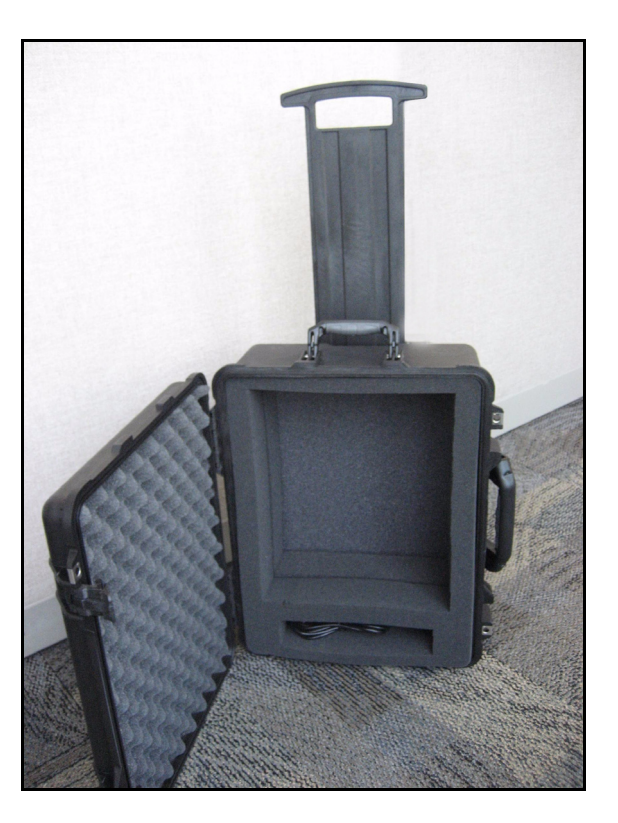

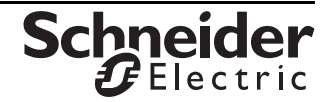

## **Front Panel Orientation**

This standard demo case consists of an ION7650, PM870, PM750 and a power simulator control board. The output of the power simulator is connected to the ION7650 and PM870 meters.

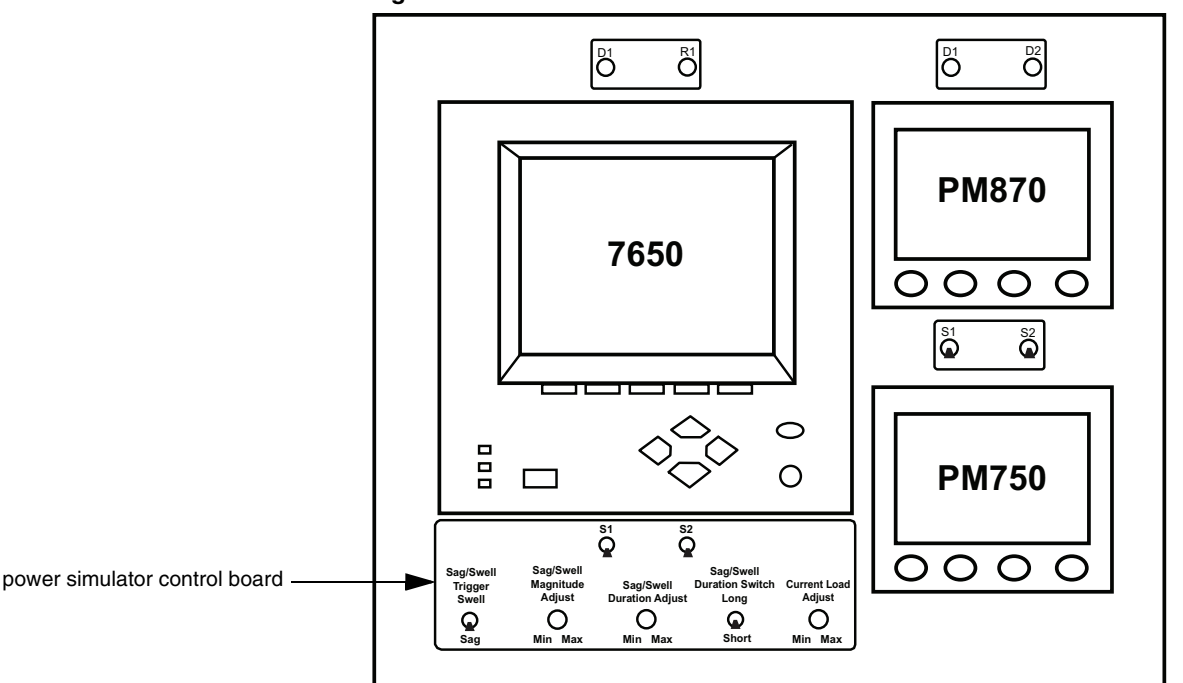

**Figure 2: Front Panel**

#### **ION7650**

Serial Number

Order Number\_ M7650B1C0B5E0A0A or S7650B1C0B5E0A0A\_\_

- Inputs: S1 switch connected to digital input 1 S2 switch connected to digital input 2
- Outputs:D1 light connected to digital output 1 R1 light connected to relay output 1

#### **PM870**

Serial Number\_

Order Number PM870MG or PM870

- Inputs: S1 switch connected to digital input 1 S2 switch connected to digital input 2
- Outputs: D1 light connected to digital output 1 D2 light connected to digital output 2

#### **PM750**

Serial Number\_

Order Number PM750MG or PM750\_\_\_\_\_

Inputs: N/A

Outputs: N/A

## **Power Simulator Controls**

The ION7650 and the PM870 voltage inputs are connected to the power simulator outputs. The power simulator outputs approximately 33 Vac when powered by 120 Vac, and 60 Vac when powered by 220 Vac. The current load adjust dial ranges from 0 – 50 mA. Depending on the input voltage, use the settings in [Table 1](#page-2-0)  to display realistic PT values.

The PM750 voltage input is connected to the input voltage of the demo case. Therefore, the sag/swell features of the power simulator controls do not affect the PM750.

**Figure 3: Power simulator control panel** 

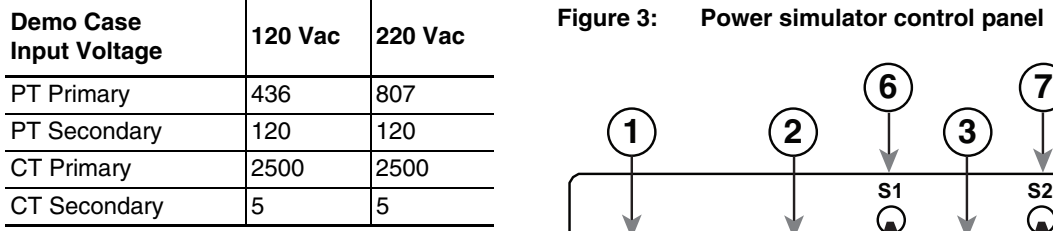

### <span id="page-2-0"></span>**Table 1: Suggested PT and CT settings**

**6 7 1 2 3 4 5 Sag/Swell Sag/Swell Sag/Swell Magnitude Duration Switch Current Load Sag/Swell Trigger Swell Adjust Duration Adjust Long Adjust**  $\bf Q$  $\mathbf Q$ **Sag Min Max Min Max Short Min Max**

#### **Table 2: Power simulator control panel operation**

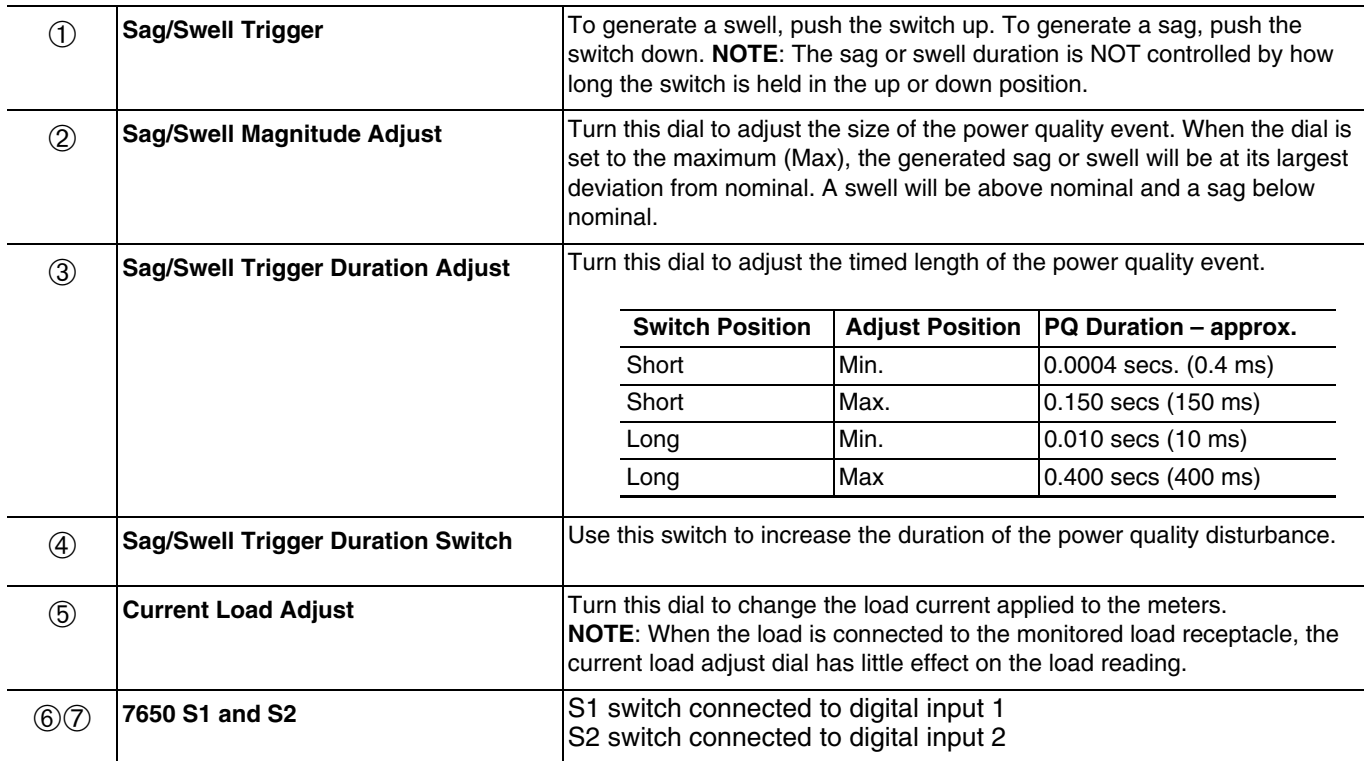

## **Monitored Load**

Figure 4 shows the monitored load receptacle, which is located on the right side of the demo case.

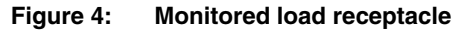

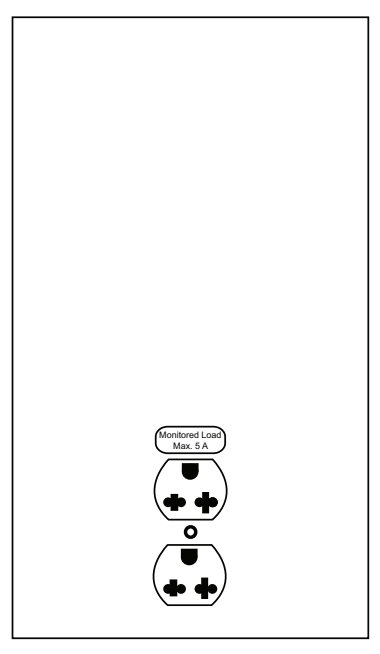

The meters in the case will monitor the load from a device that is plugged into this receptacle. The measured current values of the meters will be affected.

To avoid blowing the internal power input fuse, only connect equipment that is rated under 150 W to the monitored load receptacle.

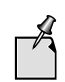

**NOTE:** When the load is connected to the monitored load receptacle, the current load adjust dial has little effect on the load reading.

## **Communications and Expansion**

The left side of the demo case contains connections for:

- communications to the meters
- support of additional meters to be added to the system
- input (for power cord)
- auxiliary power

<span id="page-4-0"></span>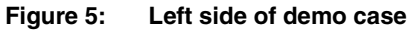

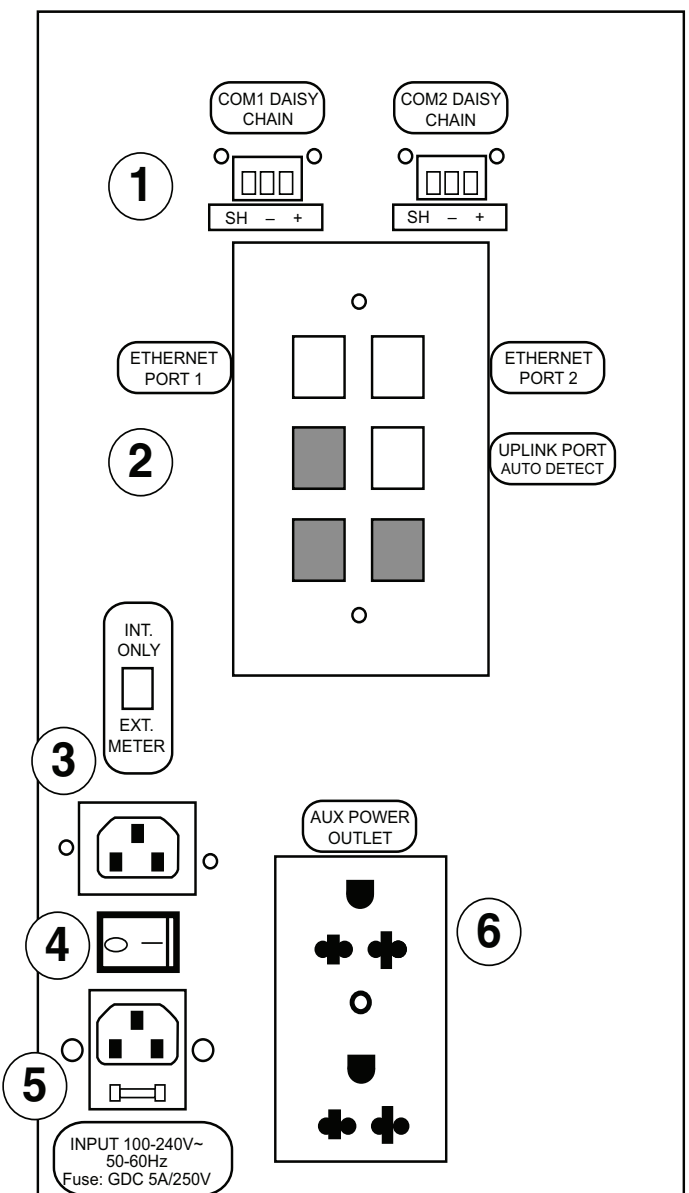

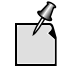

The sections that follow provide detailed information about the numbered items in [Figure 5.](#page-4-0)

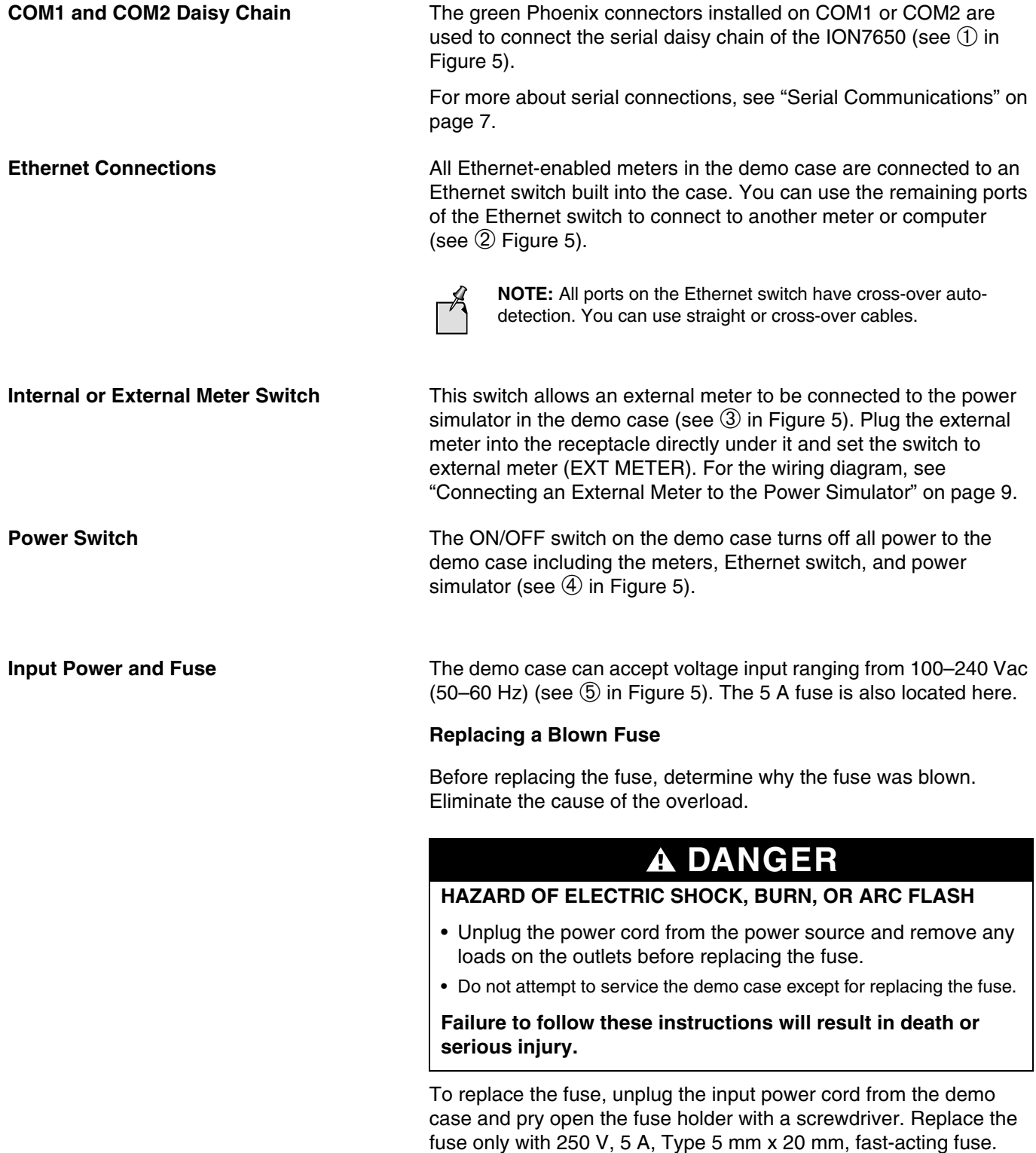

**Auxiliary Power Receptacle** The AUX POWER OUTLET can be used to power additional meters, portable computers, or other electronic devices (see  $\odot$  in [Figure 5](#page-4-0)). This power receptacle is not monitored by the meters and does not affect the power simulator load current. To avoid blowing the fuse, do not exceed 3 A to power additional devices through the AUX POWER OUTLET.

# **CAUTION**

#### **MISMATCHED VOLTAGE**

- The voltage on the auxiliary power outlet and the input power receptacle is the same.
- Any load connected to the auxiliary outlet must have the same voltage rating as the input power.

**Failure to follow these instructions can result in equipment damage.**

## <span id="page-6-0"></span>**Serial Communications**

The ION7650 has two serial ports. The ION7650 COM2 is connected to the PM750 and then to the external Phoenix connector. The ION7650 COM1 is connected to the serial port of the PM870 and then to the external Phoenix connector.

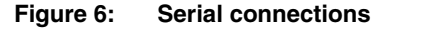

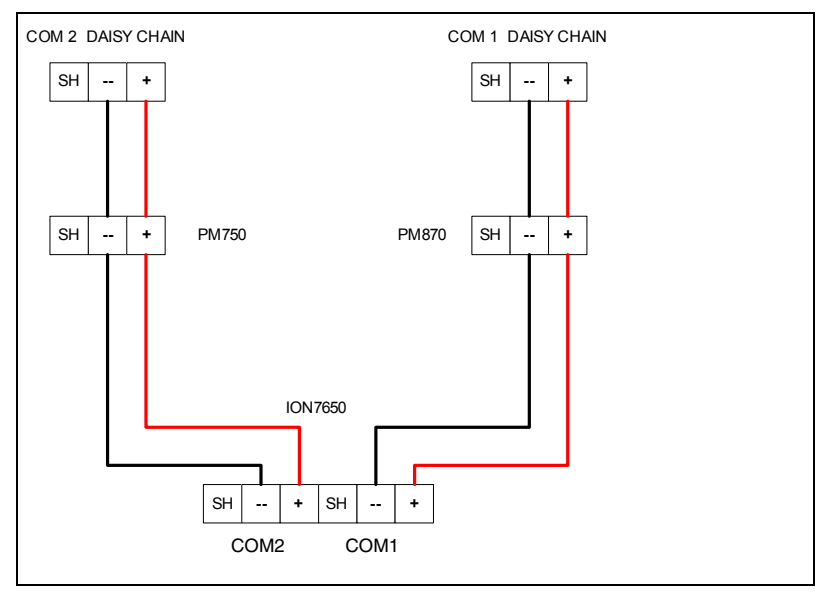

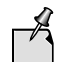

**NOTE:** The Phoenix connector manufacturer's part # is MSTB2.5/3-ST-5.08

## **Ethernet Communications**

The demo case is equipped with an internal 5-port Ethernet switch. The ION7650 and PM870 are connected to the switch. The PM750 does not have Ethernet capability. The remaining Ethernet ports are available on the side panel (see 2 in [Figure 5\)](#page-4-0).

**Figure 7: Ethernet communications layout**

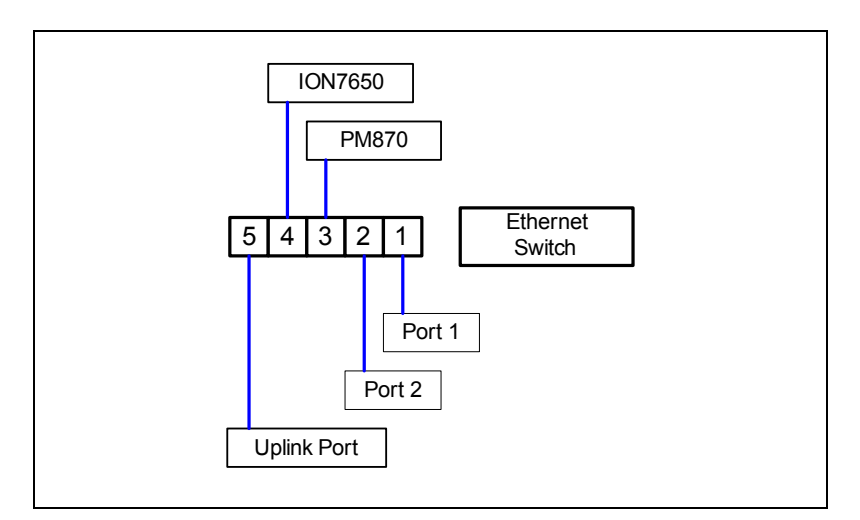

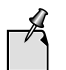

**NOTE:** All the ports on the Ethernet switch have cross-over autodetection. Either straight or cross-over cables will work.

Viewing the PM870 meter web pages requires a user name and password.

The default user name is: Administrator

The default password is: Gateway

The ION7650 web pages do not require passwords.

## <span id="page-8-0"></span>**Connecting an External Meter to the Power Simulator**

You can add an external meter to the demo case system by using one of the serial or Ethernet connections on the left side of the demo case. In addition to communications, the meter can also be connected to the internal power simulator. The following diagrams show how the external power simulator connector is wired to accommodate an additional meter.

Looking at the side of the case, the external power simulator connector looks as follows:

#### **Table 3: External power simulator connection**

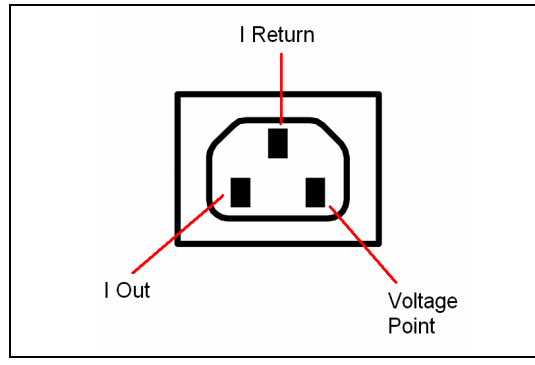

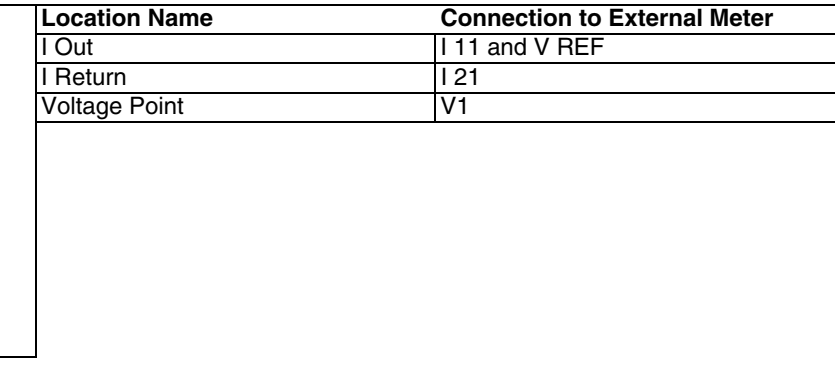

#### **Figure 8: Current flow and voltage connection**

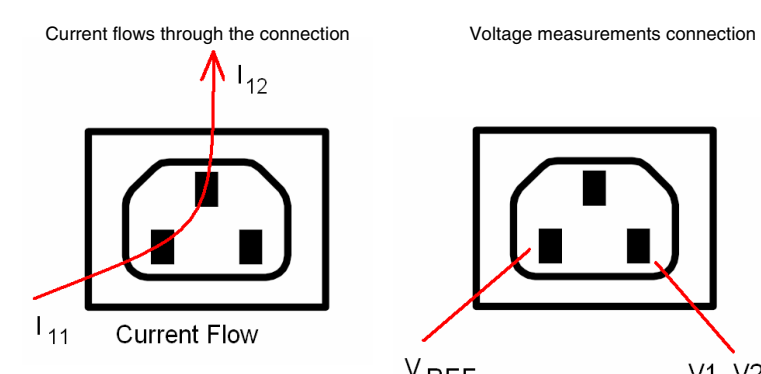

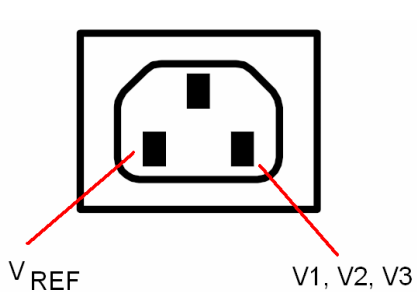

Use a power cable extender to connect to the external meter connection point.

**Figure 9: Power cable extender**

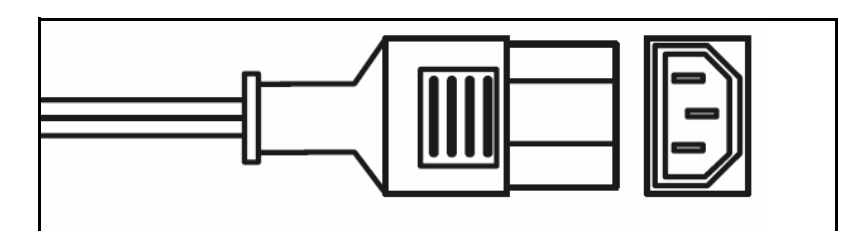

**Table 4: Power cable extender connections**

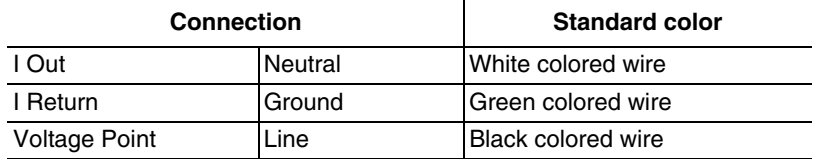

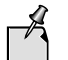

**NOTE:** Always check the color code with an ohmmeter before completing the connections.

**Figure 10: External meter wiring example**

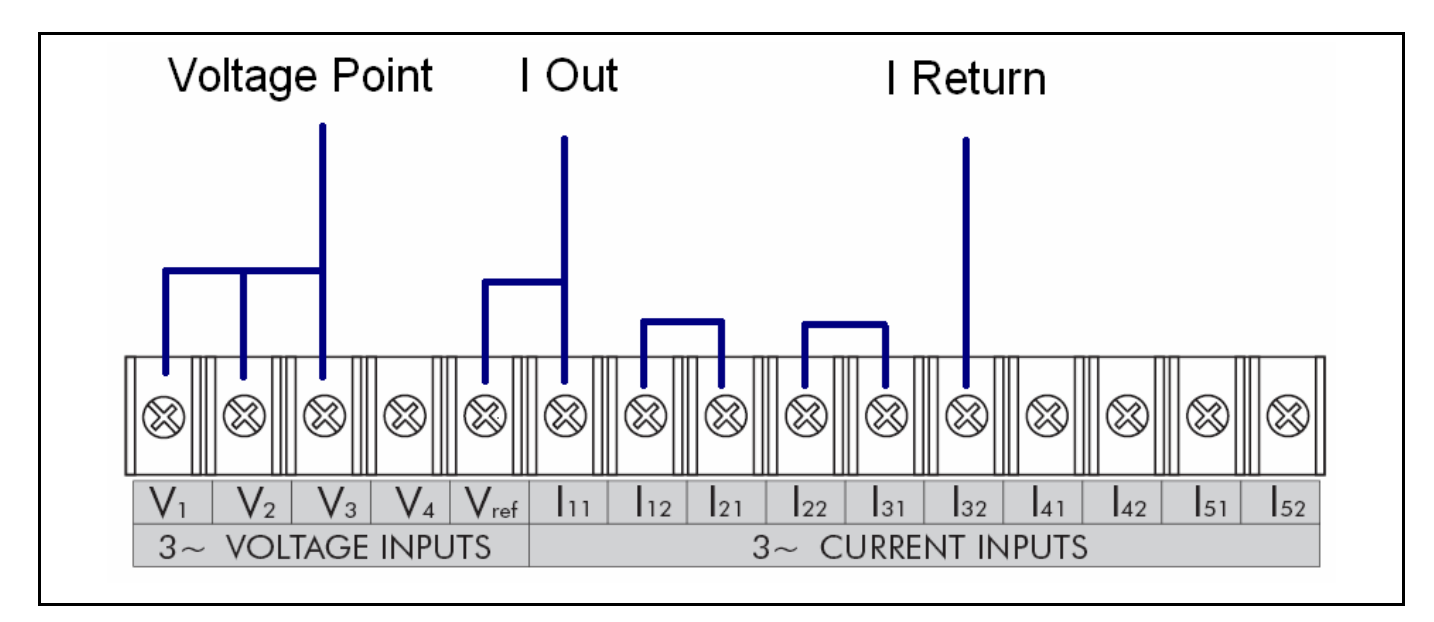

After the external meter is connected and the switch is set to EXT METER, all the meters in the system will be connected to the power simulator at the same time. Any sag/swell event will be sent to all meters. Any current adjustments will be seen by all the meters.

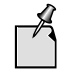

**NOTE:** To activate the connector, use a small screwdriver to slide the switch towards Ext Meter.

# **Troubleshooting**

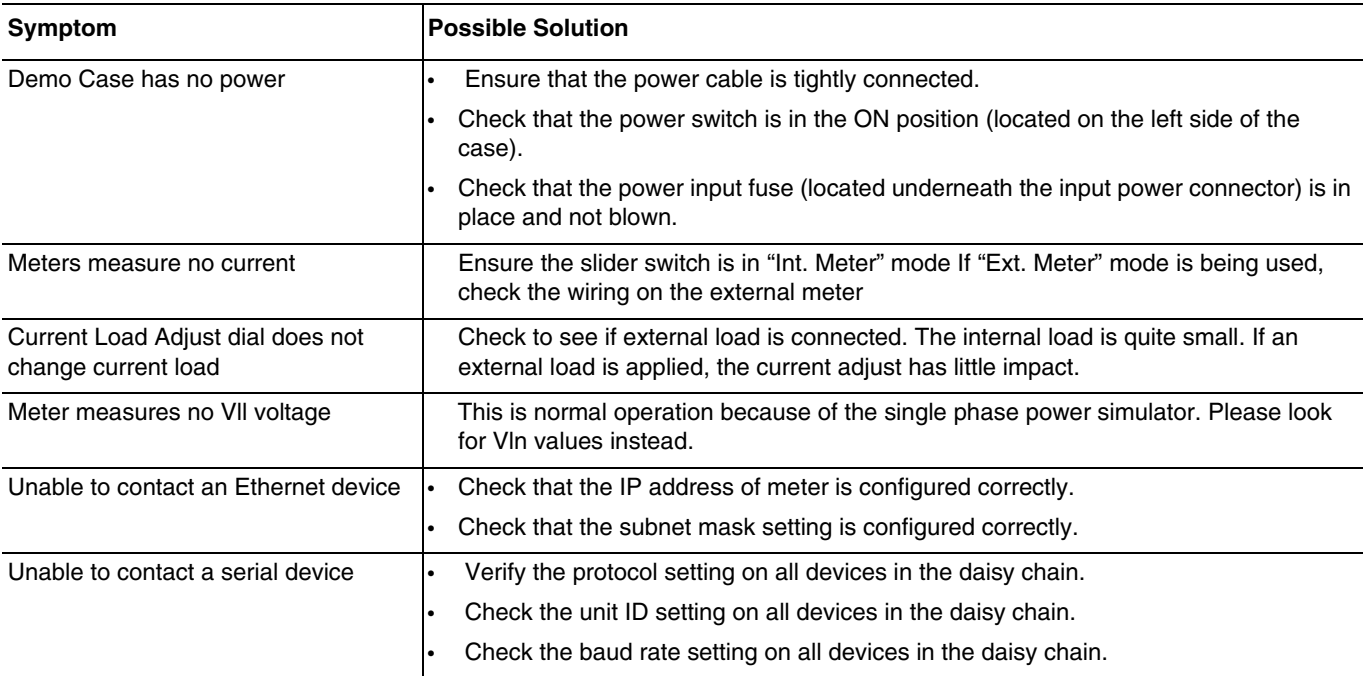

Schneider Electric Power Monitoring and Control 295 Tech Park Drive, Suite 100 Lavergne, TN 37086 USA Tel: 1-615-287-3400

2195 Keating Cross Road Saanichton, BC Canada V8M 2A5 Tel: 1-250-652-7100

Electropole (38 EQI) 31, rue Pierre Mendès France F - 38050 Grenoble Cédex 9 Tel : + 33 (0) 4 76 57 60 60

Getting technical support: Contact your local Schneider Electric sales representative for assistance or go to the www.powerlogic.com website.

PowerLogic is a trademark or registered trademark of Schneider Electric in the USA, France and other countries.

Electrical equipment should be installed, operated, serviced, and maintained only by qualified personnel. No responsibility is assumed by Schneider Electric for any consequences arising out of the use of this material.

63230-511-200A1 © 2008 Schneider Electric All Rights Reserved

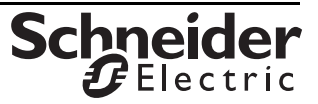